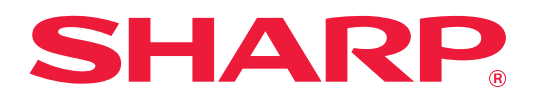

# **Problémamegoldás**

Kattintson annak a funkciónak az ikonjára, amelyről többet szeretne tudni.

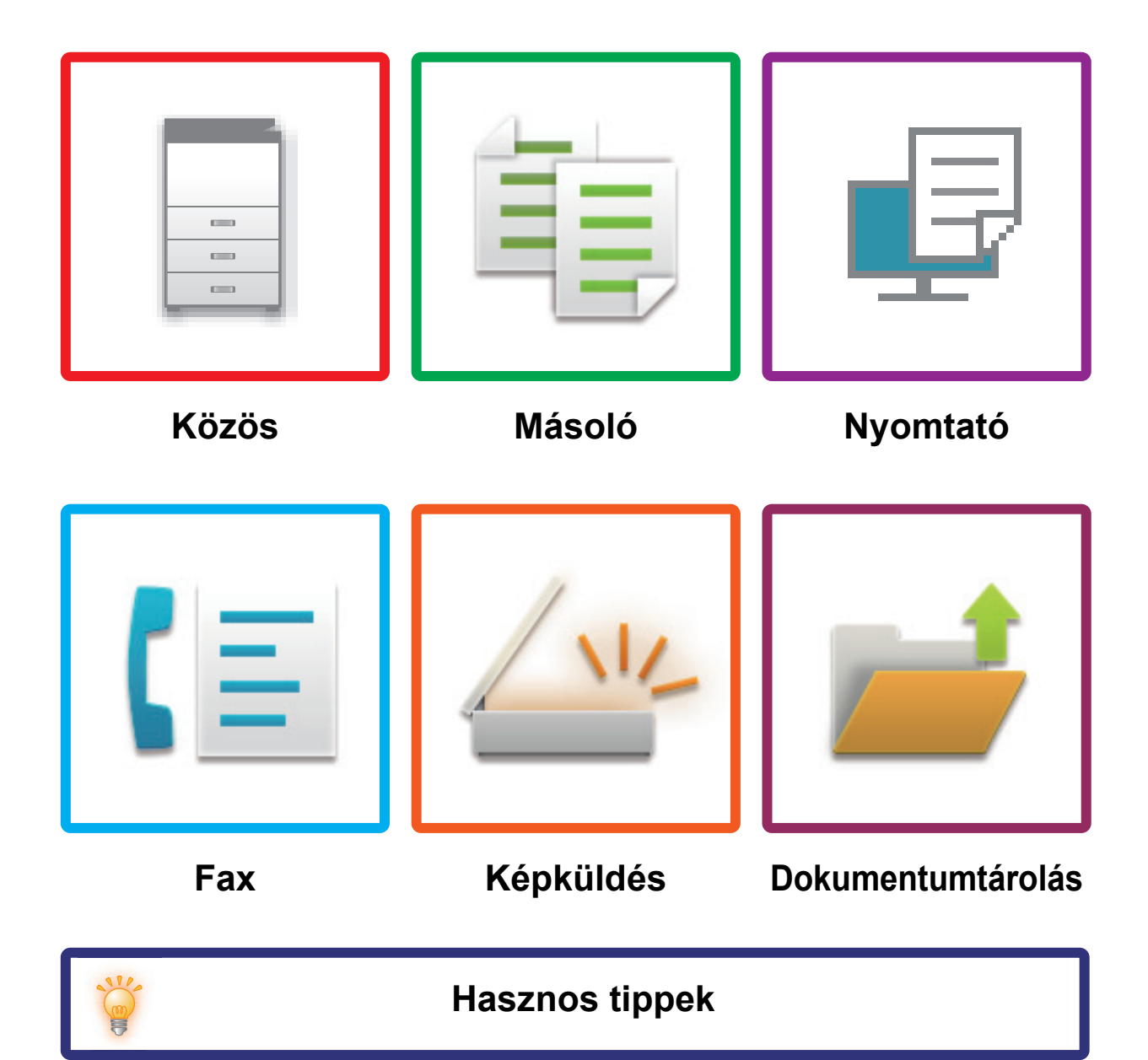

# <span id="page-1-0"></span>**AZ ÚTMUTATÓRÓL**

Ez az útmutató arról ad tájékoztatást, hogy hogyan kell használni a gépet, és mit kell tenni probléma esetén. Ha probléma merül fel, a támogató központ hívása előtt nézze át ezt az útmutatót.

### **Megjegyzések**

- Ez az útmutató feltételezi, hogy a terméket telepítő és használó személyek ismerik a számítógépük és a webböngészőjük használatát.
- Az Ön által használt operációs rendszerre vagy webböngészőre vonatkozó információkért olvassa el az operációs rendszer vagy a webböngésző használati utasítását, vagy használja az online Súgó funkciót.
- A képernyők és eljárások magyarázatai elsősorban Windows® 10 rendszeren működő Internet Explorer® böngészőhöz készültek. A képernyők az operációs rendszer vagy a használt alkalmazás verziójától függően eltérőek lehetnek.
- Ahol "MX-xxxx" látható a kézikönyvben, az "xxxx"-et helyettesítse be az Ön által használt típus nevével.
- A kézikönyv elkészítése különös gondossággal történt. Amennyiben észrevétele vagy aggálya van a kézikönyvvel kapcsolatban, forduljon a viszonteladóhoz vagy a legközelebbi hivatalos szervizképviselethez.
- A termék szigorú minőség-ellenőrzési és átvizsgálási eljáráson esett át. Abban a valószínűtlen esetben, ha hibát vagy más problémát fedezne fel, forduljon a viszonteladóhoz vagy a legközelebbi hivatalos szervizképviselethez.
- A törvényben foglalt eseteken kívül a SHARP nem felelős a termék vagy opcionális kiegészítőinek használata során fellépő hibákért, a termék és az opcionális kiegészítők helytelen használatából adódó vagy egyéb meghibásodásokért, valamint a termék használata során bekövetkezett semmilyen kárért.

### **Figyelem!**

- A kézikönyv tartalmának előzetes írásbeli engedély nélküli sokszorosítása, átdolgozása vagy lefordítása tilos, kivéve amennyiben a szerzői jogi törvények ezt engedélyezik.
- A kézikönyvben olvasható információk előzetes tájékoztatás nélkül módosulhatnak.

### **A kézikönyvben látható ábrák, kezelőpanel és érintőpanel**

A kiegészítő berendezések általában opcionálisak, azonban néhány típus esetében bizonyos kiegészítő berendezések az alapfelszereltség részei.

A kézikönyvben szereplő magyarázatok azt feltételezik, hogy papírfiókot telepített az MX-M7570 készülékre. Egyes funkciók és műveletsorok esetében a leírások azt feltételezik, hogy a fentieken kívül egyéb berendezéseket is felszereltek.

A kézikönyvben látható képernyők, üzenetek és gombnevek a termék fejlesztése és módosítása következtében eltérhetnek a tényleges készüléken lévőktől.

# **TARTALOM**

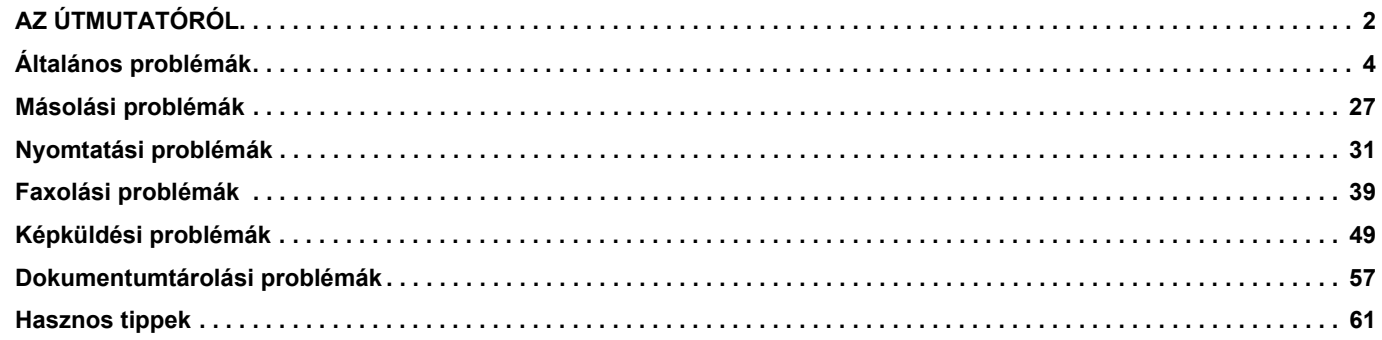

### **Ha a probléma az útmutatóban található utasítások végrehajtása után is fennáll...**

Ha nem tudja elhárítani a problémát a kézikönyv megoldásainak segítségével, nyomja meg az [ÜZEM] gombot, majd állítsa a hálózati főkapcsolót " $\bigcirc$ " helyzetbe. Várjon legalább 10 másodpercet, majd állítsa a hálózati főkapcsolót "|" helyzetbe. Miután a hálózati főkapcsoló színe zöldre váltott, nyomja meg az [ÜZEM] gombot.

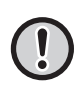

Ha a feladatállapot-kijelző háttérszíne az érintőpanel jobb felső sarkában nem szürke, ne kapcsolja ki a hálózati főkapcsolót, és ne húzza ki a tápkábelt a konnektorból. Ez károsíthatja a merevlemezt, illetve a rajta tárolt vagy fogadott adatok elvesztését eredményezheti.

# <span id="page-3-1"></span><span id="page-3-0"></span>**Általános problémák**

# **Amiről nem szabad megfeledkezni**

<span id="page-3-2"></span>Az általános problémák ellenőrzőlistáját lásd: "ELLENŐ[RZÉSI LISTA \(9. oldal\)"](#page-8-0).

## **A főkapcsoló és a csatlakozók helyzete**

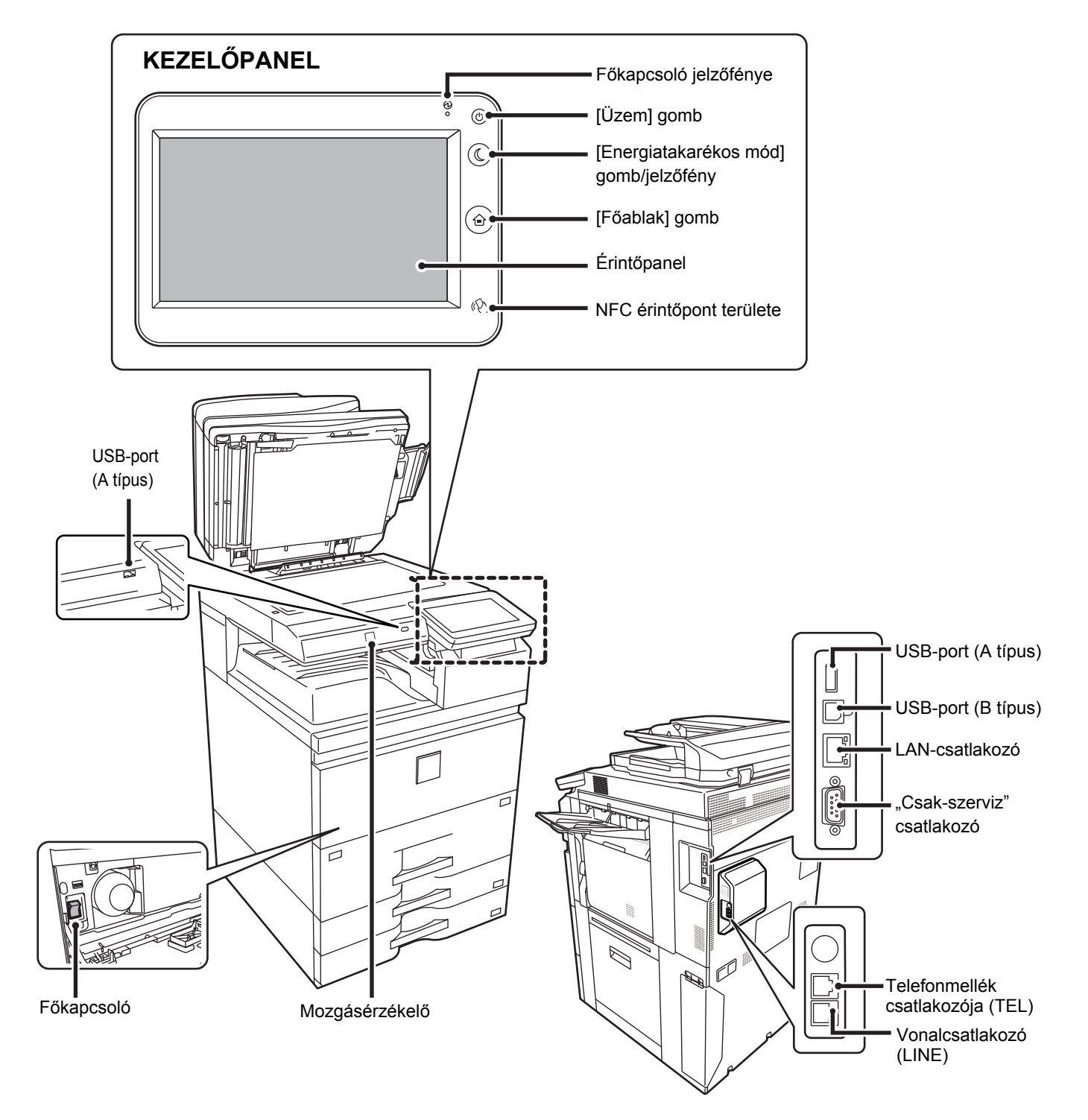

## <span id="page-4-0"></span>**Helyezze be az eredetit**

### **Automatikus dokumentumadagoló**

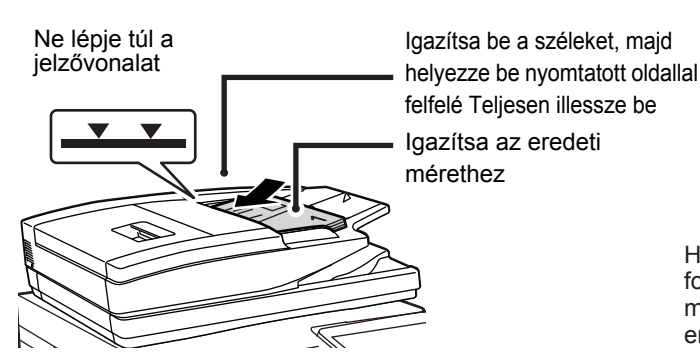

Ha az eredetit összehajtogatták, akkor előbb simítsa ki a hajtást. (Ezzel megelőzi a hibás adagolást és az eredeti méret helytelen felismerését)

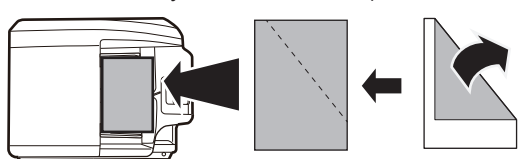

Ha az eredeti össze van tűzve, távolítsa el a kapcsokat és forgassa jól át az oldalakat a behelyezés előtt. (Ezzel megelőzheti az eredeti elakadását és elszakadását, és az eredeti darabkáinak az adagolóban maradását.)

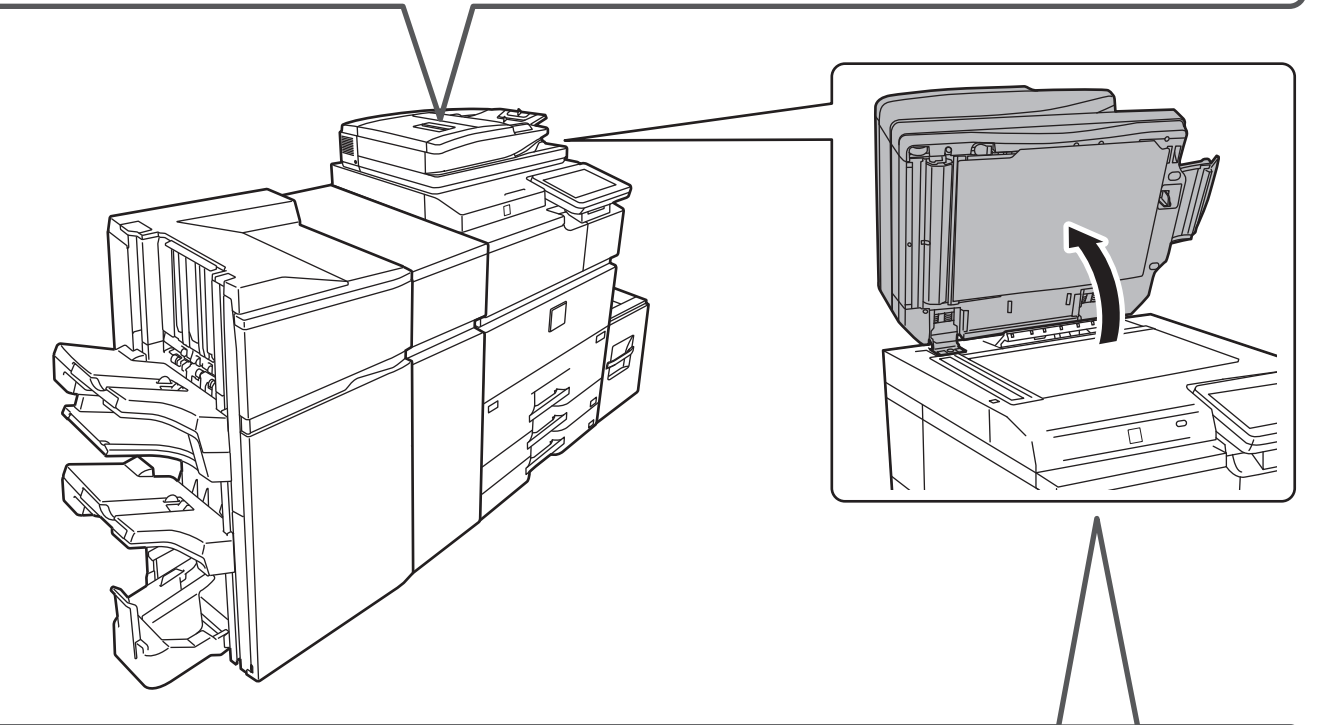

### **Dokumentumüveg**

Helyezze az eredetit a bal hátsó sarokba.

Ha az eredetit összehajtogatták, akkor előbb simítsa ki a hajtást. (Ezzel megelőzi a hibás adagolást és az eredeti méretének helytelen felismerését)

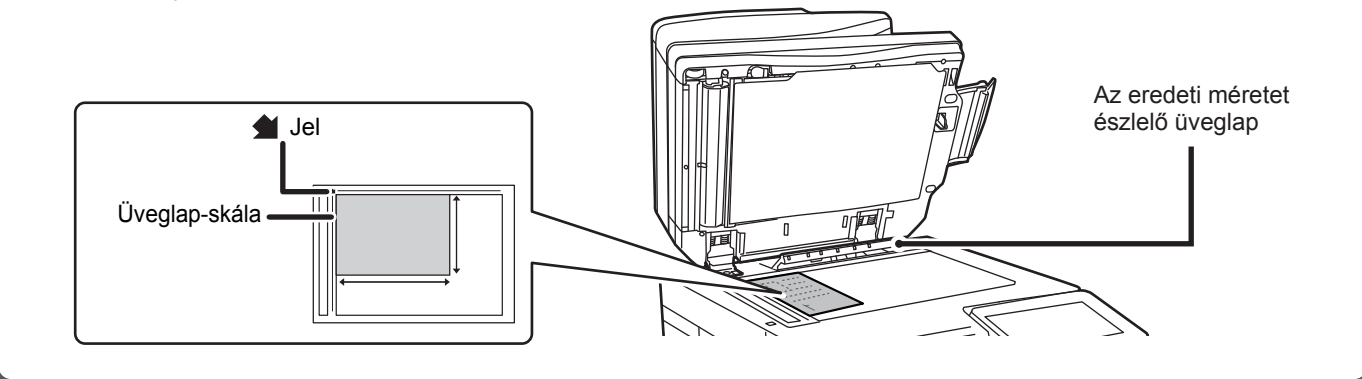

## **Papír betöltése**

**Telepített nagykapacitású tálca esetén**

### $\Box$ Oldalsó tálca 1. tálca  $\frac{\pi}{\pi}$ 2. tálca 5. tálca 3. tálca (Nagy kapacitású tálca (MX-LC18)) 4. tálca 5. tálca  $\overline{a}$ (Nagy kapacitású tálca (MX-LC19))

### **Forgassa át a papírköteget**

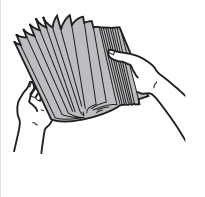

Betöltés előtt forgassa át alaposan a papírköteget. Ellenkező esetben több oldal adagolódhat egyszerre, és ez papírelakadást okoz.

### **Jelzővonal**

 $\overline{\phantom{a}}$  $\blacktriangledown$ A papír nem haladhatja meg maximális lapszámot, és nem lehet magasabb a jelzővonalnál.

**1/2. tálca**

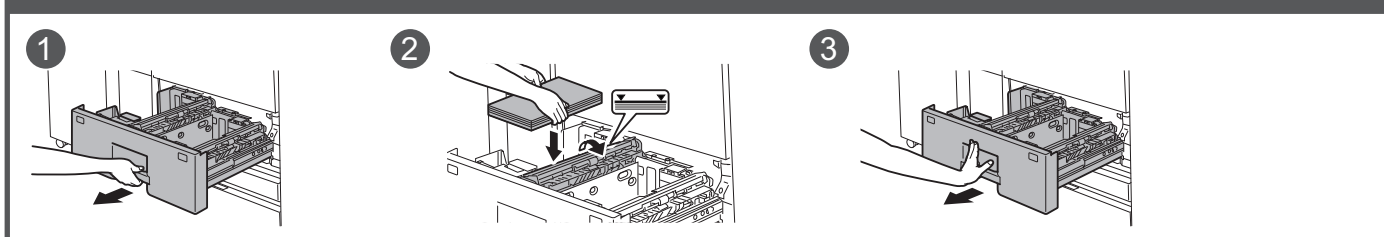

 $\begin{array}{ccc} 1 & 2 & \end{array}$  (3) **3/4. tálca**

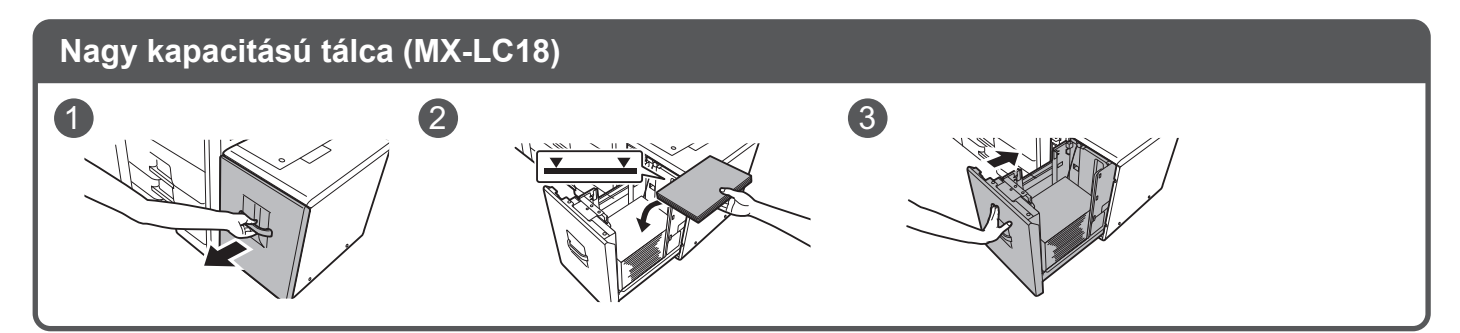

e

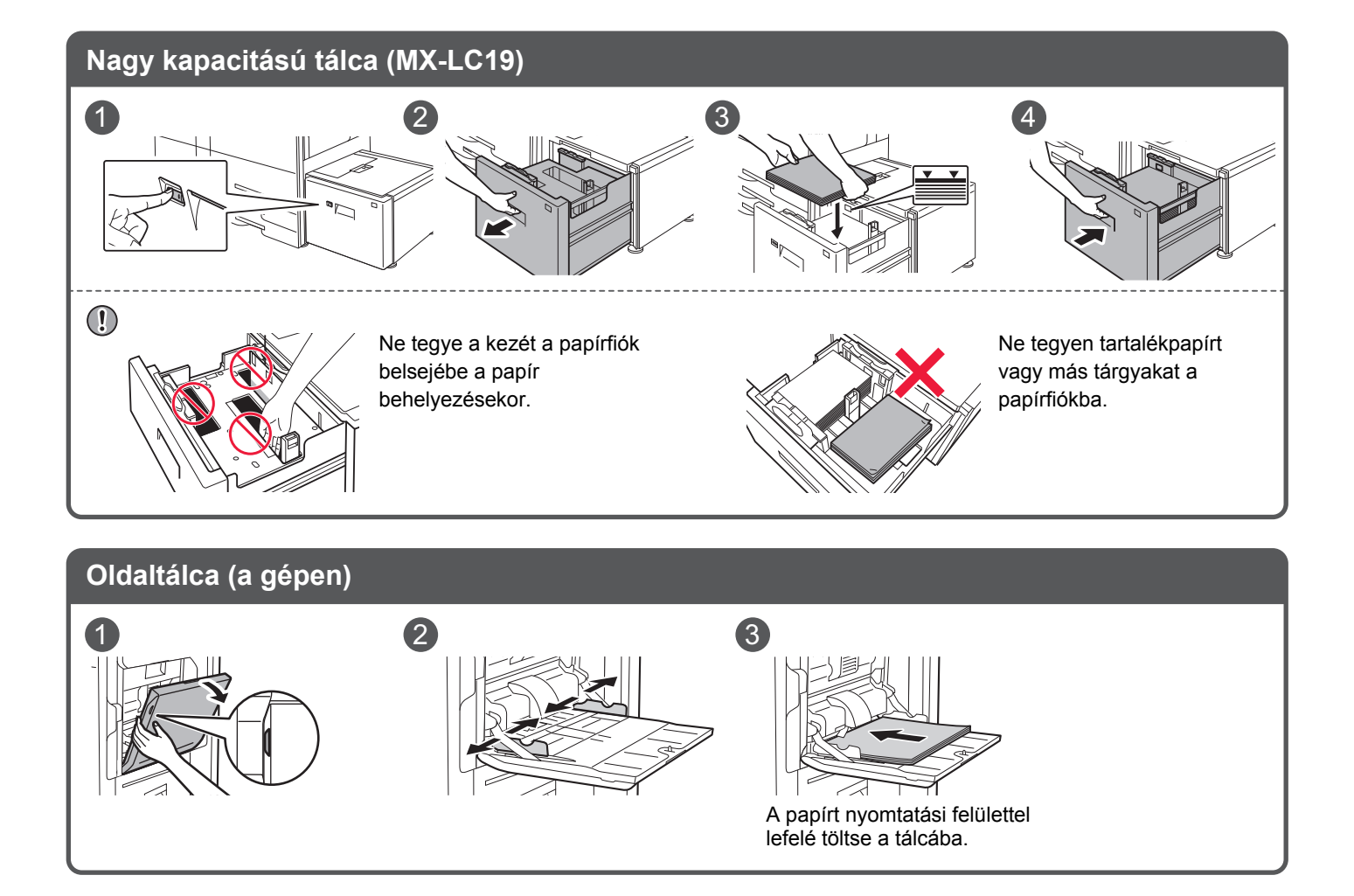

## <span id="page-7-0"></span>**Karbantartás**

### **Az automatikus dokumentumadagoló és a dokumentumüveg tisztítása**

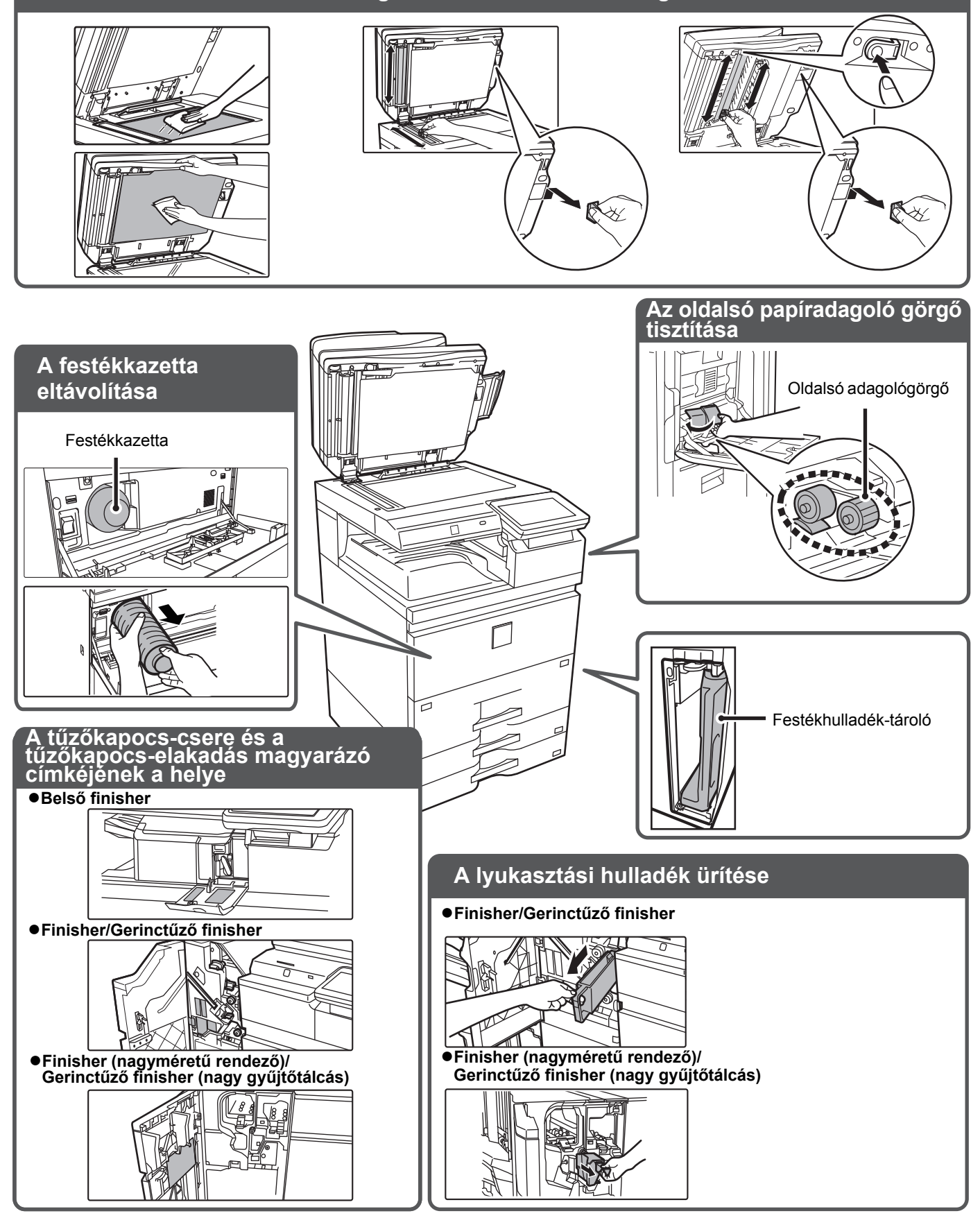

 $\Box$ 

# <span id="page-8-0"></span>**ELLENŐRZÉSI LISTA**

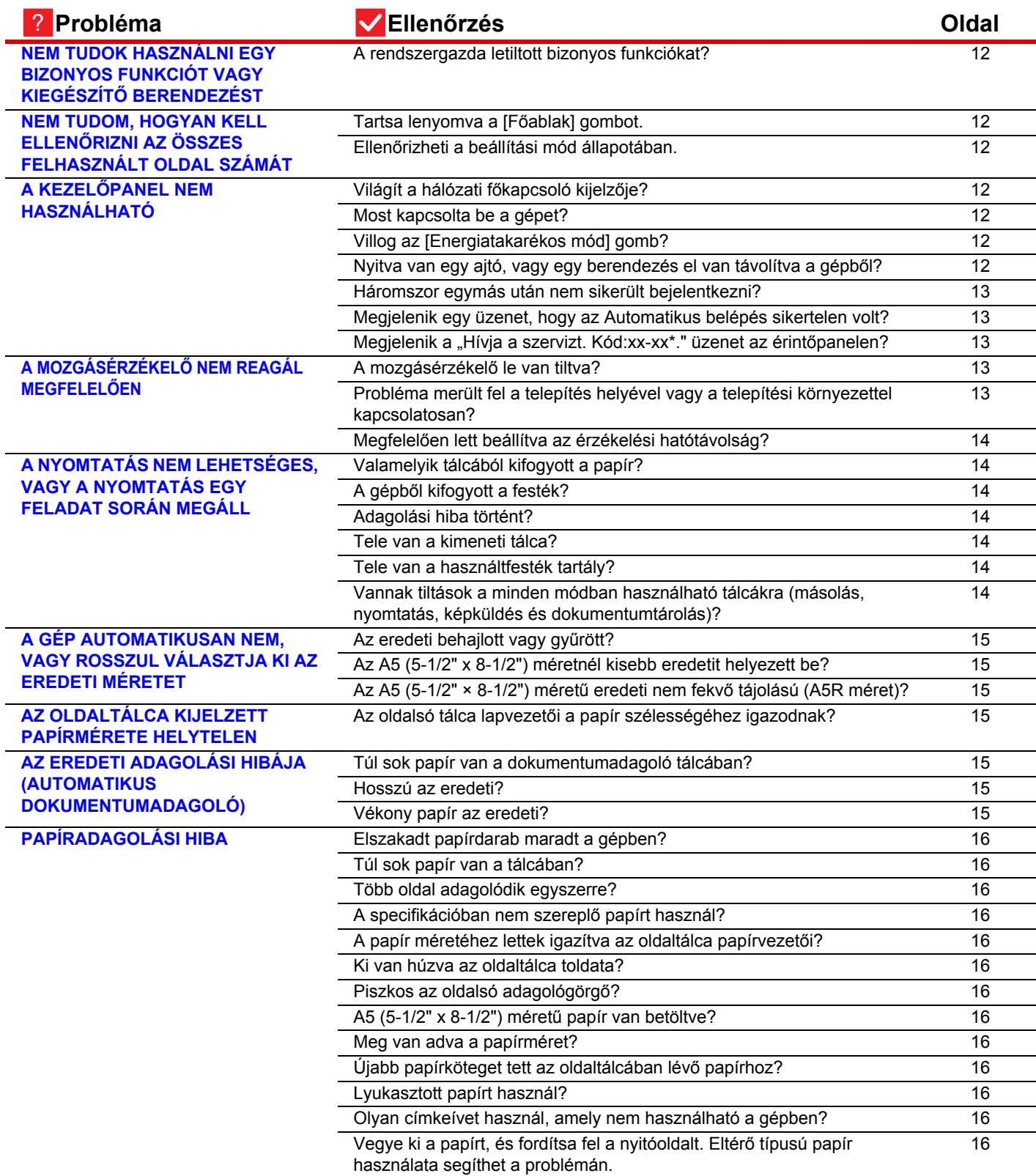

E

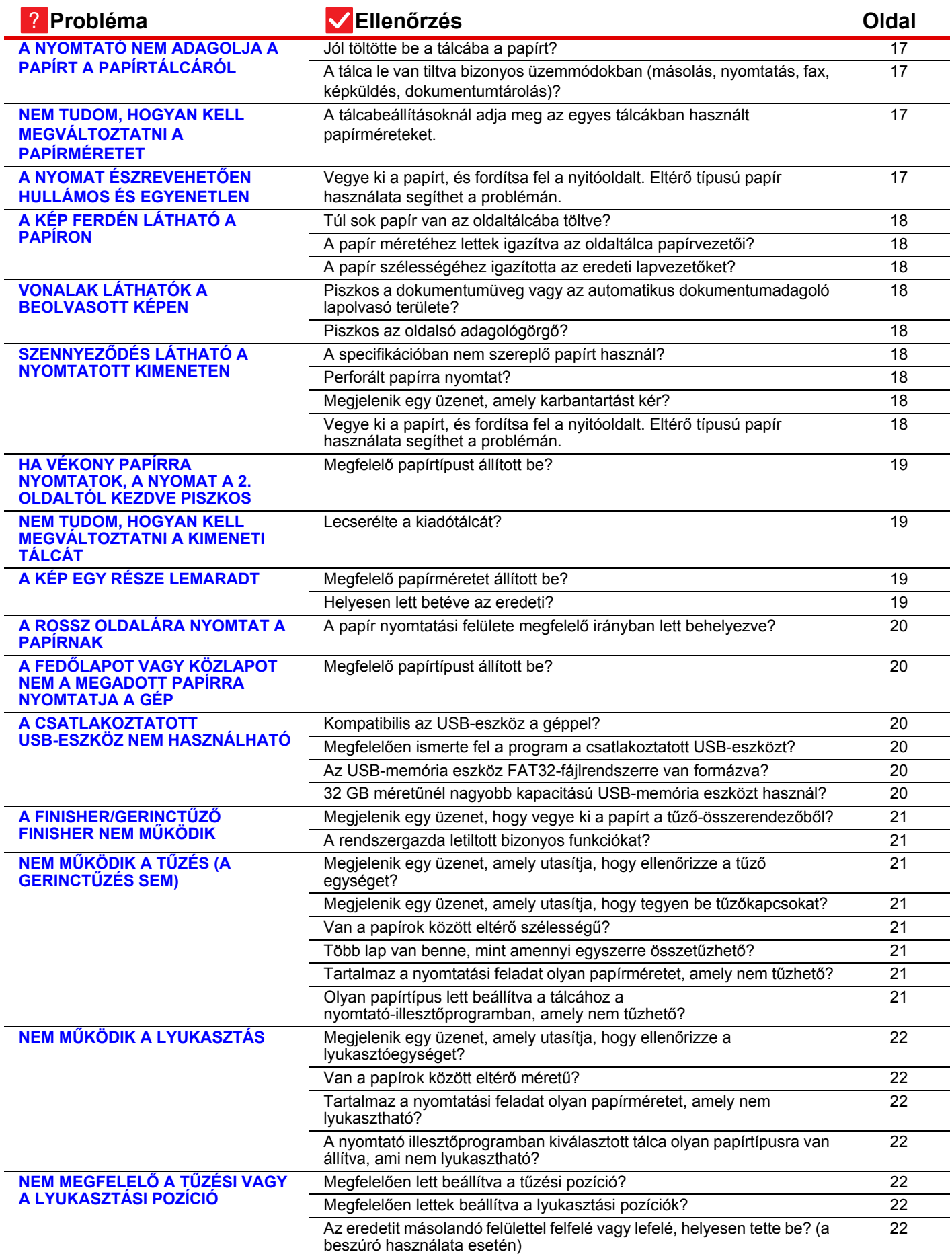

目

![](_page_10_Picture_245.jpeg)

![](_page_11_Picture_0.jpeg)

### <span id="page-11-0"></span>**NEM TUDOK HASZNÁLNI EGY BIZONYOS FUNKCIÓT VAGY KIEGÉSZÍTŐ BERENDEZÉST** ?

![](_page_11_Picture_2.jpeg)

**Ellenőrzés Megoldás** 

!

!

<span id="page-11-1"></span>**A rendszergazda letiltott bizonyos funkciókat?**

■ Forduljon a rendszergazdához. Lehet, hogy beállítás módban néhány funkció le van tiltva. Ha a felhasználói hitelesítés engedélyezett, a felhasználói beállításokban korlátozhatták az Ön által használható funkciókat.

### <span id="page-11-2"></span>**NEM TUDOM, HOGYAN KELL ELLENŐRIZNI AZ ÖSSZES FELHASZNÁLT OLDAL SZÁMÁT** ?

![](_page_11_Picture_8.jpeg)

# **Ellenőrzés** Megoldás

<span id="page-11-4"></span><span id="page-11-3"></span>![](_page_11_Picture_238.jpeg)

### <span id="page-11-5"></span>**A KEZELŐPANEL NEM HASZNÁLHATÓ** ?

<span id="page-11-9"></span><span id="page-11-8"></span><span id="page-11-7"></span><span id="page-11-6"></span>![](_page_11_Picture_239.jpeg)

E

<span id="page-12-1"></span><span id="page-12-0"></span>![](_page_12_Picture_278.jpeg)

### <span id="page-12-3"></span><span id="page-12-2"></span>**A MOZGÁSÉRZÉKELŐ NEM REAGÁL MEGFELELŐEN** ?

<span id="page-12-5"></span><span id="page-12-4"></span>![](_page_12_Picture_279.jpeg)

![](_page_13_Picture_1.jpeg)

E

<span id="page-13-0"></span>**Megfelelően lett beállítva az érzékelési hatótávolság?**

■ Állítsa be az érzékelési hatótávolságot.

![](_page_13_Figure_5.jpeg)

### <span id="page-13-1"></span>**A NYOMTATÁS NEM LEHETSÉGES, VAGY A NYOMTATÁS EGY FELADAT SORÁN MEGÁLL** ?

<span id="page-13-7"></span><span id="page-13-6"></span><span id="page-13-5"></span><span id="page-13-4"></span><span id="page-13-3"></span><span id="page-13-2"></span>![](_page_13_Picture_170.jpeg)

![](_page_14_Picture_0.jpeg)

### <span id="page-14-0"></span>**A GÉP AUTOMATIKUSAN NEM, VAGY ROSSZUL VÁLASZTJA KI AZ EREDETI MÉRETET** ?

<span id="page-14-2"></span><span id="page-14-1"></span>![](_page_14_Picture_204.jpeg)

### <span id="page-14-9"></span><span id="page-14-3"></span>**AZ OLDALTÁLCA KIJELZETT PAPÍRMÉRETE HELYTELEN** ?

!

![](_page_14_Picture_4.jpeg)

## **Ellenőrzés Megoldás**

<span id="page-14-4"></span>**Az oldalsó tálca lapvezetői a papír szélességéhez igazodnak?**

■ Igazítsa az oldalsó tálca lapvezetőit a papír szélességéhez. Ha az oldaltálcába tesz papírt, húzza ki a tálcatoldatot, hogy elősegítse a megfelelő méretfelismerést.

### <span id="page-14-5"></span>**AZ EREDETI ADAGOLÁSI HIBÁJA (AUTOMATIKUS DOKUMENTUMADAGOLÓ)** ?

<span id="page-14-8"></span><span id="page-14-7"></span><span id="page-14-6"></span>![](_page_14_Picture_205.jpeg)

![](_page_15_Picture_0.jpeg)

### <span id="page-15-0"></span>**PAPÍRADAGOLÁSI HIBA** ?

<span id="page-15-13"></span><span id="page-15-12"></span><span id="page-15-11"></span><span id="page-15-10"></span><span id="page-15-9"></span><span id="page-15-8"></span><span id="page-15-7"></span><span id="page-15-6"></span><span id="page-15-5"></span><span id="page-15-4"></span><span id="page-15-3"></span><span id="page-15-2"></span><span id="page-15-1"></span>![](_page_15_Picture_278.jpeg)

### <span id="page-16-0"></span>**A NYOMTATÓ NEM ADAGOLJA A PAPÍRT A PAPÍRTÁLCÁRÓL** ?

<span id="page-16-1"></span>![](_page_16_Picture_212.jpeg)

### <span id="page-16-3"></span><span id="page-16-2"></span>**NEM TUDOM, HOGYAN KELL MEGVÁLTOZTATNI A PAPÍRMÉRETET** ?

!

!

## **Ellenőrzés Megoldás**

<span id="page-16-4"></span>**A tálcabeállításoknál adja meg az egyes tálcákban használt papírméreteket.**

■ A "Tálca beáll." gomb a kezdőképernyőn található. A tálcabeállító képernyő megjelenítéséhez érintse meg ezt a gombot. Érintse meg azt a tálcát, amelynek papírméretét szeretné módosítani, válassza ki a papírtípust, majd érintse meg a [Méret] gombot. Válassza ki a papírméretet, majd érintse meg az [OK] gombot. Ha az oldalsó tálcába különleges méretű papírt helyezett be, érintse meg a

[Közv. Bejegyz.] gombot a [Méret] fül megérintése után, kézzel írja be a papírméretet, majd érintse meg az [OK] gombot.

### <span id="page-16-5"></span>**A NYOMAT ÉSZREVEHETŐEN HULLÁMOS ÉS EGYENETLEN** ?

![](_page_16_Picture_9.jpeg)

<span id="page-16-6"></span>**Vegye ki a papírt, és fordítsa fel a nyitóoldalt. Eltérő típusú papír használata segíthet a problémán.**

![](_page_16_Picture_11.jpeg)

■ Ez segíthet a papír elhajlása ellen. ► [Helyezze be az eredetit \(5. oldal\)](#page-4-0) ▤

### <span id="page-17-0"></span>**A KÉP FERDÉN LÁTHATÓ A PAPÍRON** ?

<span id="page-17-2"></span><span id="page-17-1"></span>![](_page_17_Picture_244.jpeg)

<span id="page-17-4"></span><span id="page-17-3"></span>![](_page_17_Figure_3.jpeg)

<span id="page-17-5"></span>![](_page_17_Picture_245.jpeg)

### <span id="page-17-7"></span><span id="page-17-6"></span>**SZENNYEZŐDÉS LÁTHATÓ A NYOMTATOTT KIMENETEN** ?

<span id="page-17-11"></span><span id="page-17-10"></span><span id="page-17-9"></span><span id="page-17-8"></span>![](_page_17_Picture_246.jpeg)

![](_page_18_Picture_0.jpeg)

![](_page_18_Picture_1.jpeg)

## <span id="page-18-0"></span>**HA VÉKONY PAPÍRRA NYOMTATOK, A NYOMAT A 2. OLDALTÓL KEZDVE PISZKOS**

<span id="page-18-1"></span>![](_page_18_Picture_207.jpeg)

![](_page_18_Picture_4.jpeg)

## <span id="page-18-2"></span>**NEM TUDOM, HOGYAN KELL MEGVÁLTOZTATNI A KIMENETI TÁLCÁT**

<span id="page-18-3"></span>![](_page_18_Figure_6.jpeg)

### <span id="page-18-4"></span>**A KÉP EGY RÉSZE LEMARADT** ?

<span id="page-18-6"></span><span id="page-18-5"></span>![](_page_18_Picture_8.jpeg)

![](_page_19_Picture_0.jpeg)

### <span id="page-19-0"></span>**A ROSSZ OLDALÁRA NYOMTAT A PAPÍRNAK** ?

![](_page_19_Picture_2.jpeg)

**Ellenőrzés Megoldás** 

<span id="page-19-1"></span>**A papír nyomtatási felülete megfelelő irányban lett behelyezve?**

- Ellenőrizze, hogy a papír nyomtatási felülete a megfelelő irányba néz.
	- 1-4. tálca:

!

!

- A papírt nyomtatási felülettel felfelé töltse be.\*
- Oldalsó tálca, 5 tálca:
	- A papírt nyomtatási felülettel lefelé töltse be.\*
	- \* Ha a papír típusa "Előnyomott" vagy "Fejléces", a papírt ellentétesen töltse be. (Kivéve, ha a [Duplex letiltása] engedélyezve lett Beállítás módban (rendszergazda).
	- A Beállítás mód menüről a rendszergazdától kaphat információt.)

![](_page_19_Picture_13.jpeg)

## <span id="page-19-2"></span>**A FEDŐLAPOT VAGY KÖZLAPOT NEM A MEGADOTT PAPÍRRA NYOMTATJA A GÉP**

![](_page_19_Picture_15.jpeg)

<span id="page-19-3"></span>**Megfelelő papírtípust állított be?** ■ Állítsa be a fedlaphoz vagy közlaphoz megadott papírt tartalmazó tálca helyes papírtípusát.

Ha a fedlaphoz vagy közlaphoz beállított papírtípus nem azonos a tálcához beállított papírtípussal, a gép a papírt másik tálcából veszi.

 $\Rightarrow$  "Beállítások"  $\rightarrow$  [Rendszerbeállítások]  $\rightarrow$  [Közös beállítások]  $\rightarrow$  [Papír beállítások] → [Papírtálca beállítások] → [Tálca regisztráció]

### <span id="page-19-4"></span>**A CSATLAKOZTATOTT USB-ESZKÖZ NEM HASZNÁLHATÓ** ?

<span id="page-19-8"></span><span id="page-19-7"></span><span id="page-19-6"></span><span id="page-19-5"></span>![](_page_19_Picture_248.jpeg)

### <span id="page-20-0"></span>**A FINISHER/GERINCTŰZŐ FINISHER NEM MŰKÖDIK** ?

![](_page_20_Figure_2.jpeg)

<span id="page-20-1"></span>**Megjelenik egy üzenet, hogy vegye ki a papírt a tűző-összerendezőből?**

■ Vegyen ki minden maradék papírt a tűző-összerendezőből.

<span id="page-20-2"></span>**A rendszergazda letiltott bizonyos funkciókat?**

■ Forduljon a rendszergazdához. Lehet, hogy beállítás módban néhány funkció le van tiltva.

### <span id="page-20-3"></span>**NEM MŰKÖDIK A TŰZÉS (A GERINCTŰZÉS SEM)** ?

<span id="page-20-9"></span><span id="page-20-8"></span><span id="page-20-7"></span><span id="page-20-6"></span><span id="page-20-5"></span><span id="page-20-4"></span>![](_page_20_Picture_310.jpeg)

![](_page_21_Picture_0.jpeg)

 $\Box$ 

### <span id="page-21-0"></span>**NEM MŰKÖDIK A LYUKASZTÁS** ?

<span id="page-21-3"></span><span id="page-21-2"></span><span id="page-21-1"></span>![](_page_21_Picture_236.jpeg)

<span id="page-21-4"></span>![](_page_21_Picture_3.jpeg)

## <span id="page-21-5"></span>**NEM MEGFELELŐ A TŰZÉSI VAGY A LYUKASZTÁSI POZÍCIÓ**

<span id="page-21-8"></span><span id="page-21-7"></span><span id="page-21-6"></span>![](_page_21_Picture_237.jpeg)

![](_page_22_Picture_0.jpeg)

### <span id="page-22-0"></span>**NEM MŰKÖDIK A HAJTÁS** ?

![](_page_22_Picture_237.jpeg)

<span id="page-22-1"></span>**A rendszergazda esetleg bekapcsolhatta a [Duplex letiltása] beállítást?**

- **Ellenőrzés Megoldás** 
	- Ha a beállítás módban a [Duplex letiltása] be lett kapcsolva, akkor a papírhajtás funkció nem használható. Forduljon a rendszergazdához.  $\Rightarrow$  "Beállítások (rendszergazda)" üzemmódban [Rendszerbeállítások] → [Közös beállítások] → [Eszköz Meghatározása] → [Duplex letiltása].

<span id="page-22-2"></span>**Olyan papírt használ, amelynek van külön elő- és hátoldala?**

![](_page_22_Picture_238.jpeg)

### <span id="page-22-7"></span>**NEM MEGFELELŐ A HAJTÁSI POZÍCIÓ** ?

!

!

!

![](_page_22_Picture_10.jpeg)

## **Ellenőrzés Megoldás**

<span id="page-22-8"></span>**Az eredetit másolandó felülettel felfelé vagy lefelé kell helyesen betenni?**

■ Ellenőrizze a betöltött eredeti vagy a hajtogatni kívánt papír tájolását, és végezze el a szükséges műveleteket. Bővebb információért lásd: "Felhasználói kézikönyv".

### <span id="page-22-3"></span>**AZ ELŐNÉZETI KÉPEK VAGY A BÉLYEGKÉPEK NEM JELENNEK MEG** ?

![](_page_22_Picture_17.jpeg)

<span id="page-22-4"></span>**Sok feladat vár végrehajtásra?** ■ Várjon, amíg a feladatok egy része véget nem ér.

### <span id="page-22-5"></span>**AZ ÉRINTŐPANEL KIJELZŐJE NEHEZEN LÁTHATÓ** ?

**Ellenőrzés Megoldás** 

![](_page_22_Picture_22.jpeg)

!

<span id="page-22-6"></span>

**A fényerő megfelelően van beállítva?** ■ A fényerő beállításához a főablakban koppintson az [Fényesség beállítás] gombra  $($   $)$ .

![](_page_23_Picture_0.jpeg)

### <span id="page-23-0"></span>**A GÉP KIJELENTKEZÉS NÉLKÜL KILÉPTETETT** ?

## **Ellenőrzés Megoldás**

!

!

!

<span id="page-23-1"></span>**Bekapcsolta az Automatikus törlést?** ■ A felhasználói azonosítás funkció használatakor az aktuálisan bejelentkezett felhasználót automatikusan kijelentkezteti a gép, ha az Automatikus törlés bekapcsol. Jelentkezzen be újra.

Ha Ön a rendszergazda, módosíthatja az Automatikus törlés időbeállítását, vagy letilthatja az Automatikus törlést az [Alapállapotba Helyezés Beállítása] opció alatt.

 $\Rightarrow$  "Beállítások (rendszergazda)"  $\rightarrow$  [Rendszerbeállítások]  $\rightarrow$  [Közös beállítások] → [Kezelési Beállítások] → [Feltétel Beállítások] → [Alapállapotba Helyezés Beállítása]

![](_page_23_Picture_8.jpeg)

## <span id="page-23-2"></span>**NEM TUDOM, HOL KELL BEÁLLÍTANI AZ IP-CÍMET**

<span id="page-23-3"></span>**Az IP-cím beállítása a Beállítás mód Hálózati beállítások részében van megadva.**

![](_page_23_Picture_12.jpeg)

■ Ha állandó IP-címet kíván beállítani, kérdezze meg a rendszergazdától a géphez hozzárendelt IP-címet és a hálózati beállításokhoz szükséges többi információt.  $\Rightarrow$  "Beállítások (rendszergazda)" → [Rendszerbeállítások] → [Hálózati beállítások] → [Protokoll beállítás]

### <span id="page-23-4"></span>**NEM TUDOM, HOGYAN KELL MEGVÁLTOZTATNI A KEZDŐKÉPERNYŐ HÁTTÉRSZÍNÉT** ?

![](_page_23_Picture_15.jpeg)

<span id="page-23-5"></span>**A háttérszín megváltoztatása a "Kijelzőminta beállítás" lapon lehetséges.**

- 
- Nyissa meg a kezdőképernyő műveleti panelját, majd érintse meg a [Kijelzőminta beállítás] fület. Adja meg a rendszergazda jelszót, majd válassza ki a kívánt színmintát 1 és 5 között. További információkért olvassa el az Egyedi felhasználói felület útmutatót.

### <span id="page-24-0"></span>**NEM TUDOM, HOGYAN KELL PARANCSIKONT ELHELYEZNI VAGY TÖRÖLNI A KEZDŐKÉPERNYŐN** ?

![](_page_24_Picture_2.jpeg)

## **Ellenőrzés Megoldás**

<span id="page-24-1"></span>**Egy parancsikont a "Kezdő képernyő szerkesztése" lapon változtathat meg.** ■ Nyissa meg a kezdőképernyő műveleti panelját, majd érintse meg a [Kezdő] képernyő szerkesztése] fület. Adja meg a rendszergazda jelszót, érintse meg a kívánt helyet és adjon hozzá egy parancsikont, vagy érintsen meg egy parancsikont és törölje. További információkért olvassa el az Egyedi felhasználói felület útmutatót.

![](_page_24_Picture_7.jpeg)

## <span id="page-24-2"></span>**NEM TUDOM, HOGYAN KELL VISSZAÁLLÍTANI EREDETI ÁLLAPOTÁBA A NAGY SZÖVEGMÉRET BEÁLLÍTÁST**

![](_page_24_Picture_9.jpeg)

## **Ellenőrzés Megoldás**

![](_page_24_Picture_11.jpeg)

!

!

<span id="page-24-3"></span>**Engedélyezve van a nagy szövegméret a kezdőképernyőn?** ■ Ha a nagy szövegméret ikon <sub>so</sub>we, akkor a nagy szövegméret mód engedélyezett. Érintse meg a nagy szövegméret ikont az <sup>Axi</sup> állapotra váltásához, majd törölje a nagy szövegméret módot.

### <span id="page-24-4"></span>**NEM TUDOM, HOGYAN KELL BEÁLLÍTANI, HOGY A GÉP MIKOR KAPCSOLJON ENERGIATAKARÉKOS MÓDBA** ?

![](_page_24_Picture_16.jpeg)

<span id="page-24-5"></span>**A beállítás mód Energiatakarékos beállításainál adja meg az időpontot, amikor a gépnek energiatakarékos módba kell lépnie.**

![](_page_24_Picture_18.jpeg)

- A beállítás mód Energiatakarékos beállításainál adja meg az időpontot, amikor a gépnek energiatakarékos módba kell lépnie.
	- Adja meg a gép Előfűtés módba lépésének időpontját.
	- $\Rightarrow$  "Beállítások (rendszergazda)"  $\rightarrow$  [Rendszerbeállítások]  $\rightarrow$  [Energiatakarékos] → [Eco beállítás] → [Előfűtés Üzemmód Beállítása]
	- Adja meg az Automatikus kikapcsolás időpontját
	- $\Rightarrow$  "Beállítások (rendszergazda)"  $\rightarrow$  [Rendszerbeállítások]  $\rightarrow$  [Energiatakarékos] → [Eco beállítás] → [Automatikus Kikapcsolás Időzítő]

![](_page_25_Picture_0.jpeg)

![](_page_25_Figure_1.jpeg)

![](_page_25_Picture_2.jpeg)

## <span id="page-25-0"></span>**Ellenőrzés Megoldás**

!

<span id="page-25-1"></span>**Módosítva lett a gyári alapértelmezett beállítás szerinti rendszergazda jelszó?**

■ Lépjen kapcsolatba a gép viszonteladójával vagy a legközelebbi SHARP szervizrészleggel. A gyári alapértelmezett rendszergazda jelszót lásd az Beüzemelési útmutató "A RENDSZERGAZDA SZÁMÁRA" című részében. A jelszó módosítása után

különösen ügyeljen, hogy ne felejtse azt el.

![](_page_25_Picture_8.jpeg)

## <span id="page-25-2"></span>**NEM TUDOM, KIHEZ FORDULJAK KARBANTARTÁSSAL ÉS SZERVIZELÉSSEL KAPCSOLATBAN**

![](_page_25_Picture_10.jpeg)

![](_page_25_Picture_11.jpeg)

![](_page_25_Picture_12.jpeg)

!

<span id="page-25-3"></span>**Olvassa egy az ügyféltámogatási információt.**

■ Lépjen kapcsolatba a gép viszonteladójával vagy a legközelebbi SHARP szervizrészleggel.

<span id="page-26-1"></span><span id="page-26-0"></span>![](_page_26_Picture_0.jpeg)

# **ELLENŐRZÉSI LISTA**

A rendszergazda letiltott bizonyos funkciókat?

Lehet, hogy beállítás módban néhány funkció le van tiltva. Ha a felhasználói hitelesítés engedélyezett, a felhasználói beállításokban korlátozhatták az Ön által használható funkciókat. Forduljon a rendszergazdához.

![](_page_26_Picture_190.jpeg)

### <span id="page-27-0"></span>**A KÉTOLDALAS MÁSOLÁS NEM MŰKÖDIK** ?

<span id="page-27-1"></span>![](_page_27_Picture_284.jpeg)

### <span id="page-27-4"></span><span id="page-27-3"></span><span id="page-27-2"></span>**A MÁSOLÁS ELFORGATÁSA NEM MŰKÖDIK** ?

<span id="page-27-6"></span><span id="page-27-5"></span>![](_page_27_Picture_285.jpeg)

### <span id="page-27-8"></span><span id="page-27-7"></span>**NEM MŰKÖDIK A NAGYÍTÁS/KICSINYÍTÉS** ?

!<br>!

![](_page_27_Picture_6.jpeg)

<span id="page-27-9"></span>**Megfelelően van beállítva az eredeti, a papír és az arány?**

■ Ellenőrizze a képernyőn megjelenő eredeti méret helyességét. Ezután ellenőrizze, hogy megfelelő papír van-e kiválasztva. Koppintson az [Arány], majd az [Auto Méret] gombra. Megjelenik az eredeti és a papír megfelelő aránya.

**28**

![](_page_28_Picture_0.jpeg)

黽

### <span id="page-28-2"></span>**A KÉP TÚL VILÁGOS VAGY TÚL SÖTÉT** ?

<span id="page-28-5"></span><span id="page-28-4"></span><span id="page-28-3"></span>![](_page_28_Picture_249.jpeg)

### <span id="page-28-6"></span><span id="page-28-0"></span>**PONTATLAN TÓNUSOK** ?

![](_page_28_Picture_4.jpeg)

**Ellenőrzés Megoldás** 

**|** 

<span id="page-28-1"></span>**"Auto szürke beállítás (másoláshoz)" műveletet hajtott végre?**

- Kérje meg a rendszergazdát a "[Auto szürke beállítás (másoláshoz)]" végrehajtására.
	- $\Rightarrow$  "Beállítások (rendszergazda)"  $\rightarrow$  [Rendszerbeállítások]  $\rightarrow$  [Képminőség beállítás] → [Gyakori funkciók] → [Auto szürke beállítás (másoláshoz)]

### <span id="page-29-0"></span>**A KÉP EGY RÉSZE LEMARADT** ?

!

!<br>!

!

**Ellenőrzés Megoldás** 

<span id="page-29-1"></span>**Az eredeti méretének és a papírméretnek megfelelő arányt választott?**

■ Válassza ki a megfelelő aránybeállítást.

<span id="page-29-2"></span>**AB (Inch) méretű eredetit használ?** ■ Ha AB (inch) méretű eredetit másol, kézzel adja meg az eredeti méretét.

### <span id="page-29-3"></span>**A MÁSOLATOK ÜRESEK** ?

![](_page_29_Picture_10.jpeg)

**Ellenőrzés Megoldás** 

<span id="page-29-4"></span>**Az eredetit másolandó felülettel felfelé vagy lefelé, helyesen tette be?** ■ Ha a dokumentumüveget használja, az eredetit a másolandó felülettel lefelé tegye be. Ha az automatikus dokumentumadagolót használja, az eredetit másolandó felülettel felfelé tegye be.

### <span id="page-29-5"></span>**TÖBB A4-ES OLDALT SZERETNÉK MÁSOLNI EGYETLEN A4-ES PAPÍRRA** ?

![](_page_29_Picture_15.jpeg)

<span id="page-29-6"></span>

![](_page_29_Picture_18.jpeg)

**Használja az N-Up beállítást.** ■ Az N-Up lehetővé teszi a képek kicsinyítését és másolását úgy, hogy egy A4-es oldalon nyolc férjen el. Érintse meg a [Többoldalas] gombot. Normál módban kereteket is hozzáadhat az N-Up másolatokhoz.

# <span id="page-30-1"></span><span id="page-30-0"></span>**ELLENŐRZŐLISTA**

A rendszergazda letiltott bizonyos funkciókat?

Lehet, hogy beállítás módban néhány funkció le van tiltva. Ha a felhasználói hitelesítés engedélyezett, a felhasználói beállításokban korlátozhatták az Ön által használható funkciókat. Forduljon a rendszergazdához.

![](_page_30_Picture_370.jpeg)

![](_page_31_Picture_0.jpeg)

### <span id="page-31-0"></span>**NEM MŰKÖDIK A NYOMTATÁS** ?

<span id="page-31-10"></span><span id="page-31-9"></span><span id="page-31-8"></span><span id="page-31-7"></span><span id="page-31-6"></span><span id="page-31-5"></span><span id="page-31-4"></span><span id="page-31-3"></span><span id="page-31-2"></span><span id="page-31-1"></span>![](_page_31_Picture_336.jpeg)

<span id="page-32-0"></span>![](_page_32_Picture_207.jpeg)

### <span id="page-32-3"></span><span id="page-32-2"></span><span id="page-32-1"></span>**MELYIK NYOMTATÓMEGHAJTÓT KELL TELEPÍTENI** ?

## <span id="page-32-4"></span>**Ellenőrzés Megoldás Telepítés előtt ellenőrizze az egyes nyomtatómeghajtó jellemzőit.** !<br>!

- Minden nyomtatómeghajtó külön funkciókkal jellemezhető. Telepítse és használja a saját igényeinek megfelelő nyomtatómeghajtót. • PCL6 nyomtatómeghajtó A gép támogatja a Hewlett-Packard PCL6 nyomtatóvezérlő-nyelvét.
	- Gyorsan nyomtat, és megfelel a rendszeres nyomtatási feladatokhoz.
	- PS nyomtatómeghajtó A PS nyomtatómeghajtó támogatja az Adobe Systems Incorporated által kifejlesztett PostScript 3 lapleíró nyelvet.
		- A képek és a finomgrafika kitűnő szintű nyomtatása.
	- PPD nyomtatómeghajtó A PPD nyomtatómeghajtó lehetővé teszi, hogy a gép a Windows szabványos PS-illesztőprogramjával nyomtasson.

![](_page_33_Picture_1.jpeg)

## <span id="page-33-0"></span>**NEM TUDOM, HOGYAN KELL VISSZAVONNI A SZÍNES NYOMTATÁST**

![](_page_33_Picture_3.jpeg)

## **Ellenőrzés Megoldás**

!

<span id="page-33-1"></span>**A nyomtatás visszavonásához kövesse az alábbi lépéseket**

■ Ha a nyomtatási adatok nem kerültek be a várakozási sorba, akkor olvassa el az operációs rendszer vagy az alkalmazás kézikönyvét. Ha a nyomtatási adatok bekerültek a várakozási sorba, érintse meg a [Feladat Állapot] gombot, a [Nyomt. sor] gombot vagy a [Feladatsor] gombot, és válassza ki a listából törölni kívánt feladatot. Nyissa meg a műveleti panelt, majd érintse meg a [Stop/törlés] gombot. Megjelenik egy üzenet, hogy erősítse meg a visszavonást. Érintse meg a [Törlés] gombot.

### <span id="page-33-2"></span>**A KÉTOLDALAS NYOMTATÁS NEM MŰKÖDIK** ?

<span id="page-33-3"></span>![](_page_33_Picture_264.jpeg)

<span id="page-33-5"></span>![](_page_33_Picture_10.jpeg)

## <span id="page-33-6"></span><span id="page-33-4"></span>**A SZÁMÍTÓGÉP EGYIK MEGOSZTOTT MAPPÁJÁBAN LÉVŐ FÁJLT NEM LEHET KÖZVETLENÜL KINYOMTATNI**

![](_page_33_Picture_12.jpeg)

**Ellenőrzés Megoldás**

!

<span id="page-33-7"></span>**Engedélyezve vannak a gépen az [Ipsec beállítások]?**

■ Forduljon a rendszergazdához. Ha beállítási módban engedélyezett az [Ipsec beállítások], előfordulhat, hogy a számítógépes környezetben nem lehet a megosztott mappákból közvetlenül fájlokat nyomtatni. Az [Ipsec beállítások] tudnivalóiról forduljon a rendszergazdához.  $\Rightarrow$  "Beállítások"  $\rightarrow$  [Biztonsági Beállitások]  $\rightarrow$  [Ipsec beállítások]

### <span id="page-34-0"></span>**NEM HASZNÁLHATÓ A GÉPRE TELEPÍTETT TÁLCA, FINISHER, VAGY MÁS KIEGÉSZÍTŐ BERENDEZÉS** ?

![](_page_34_Picture_2.jpeg)

## **Ellenőrzés Megoldás**

!

<span id="page-34-1"></span>**Konfigurálva lettek a nyomtató-illesztőprogramban a gépre telepített kiegészítő berendezések?**

■ Nyissa meg a nyomtató tulajdonságai párbeszédpanelt, majd kattintson az [Automata konfiguráció] gombra az [Opciók] lapon. (Windows) Ha az automatikus konfigurációt nem tudja elvégezni, olvassa el a Szoftvertelepítési útmutatót.

### <span id="page-34-2"></span>**A KÉP SZEMCSÉS** ?

![](_page_34_Picture_7.jpeg)

<span id="page-34-3"></span>**Megfelelőek a nyomtató-illesztőprogram beállításai a nyomtatási feladathoz?**

■ Ellenőrizze a nyomtató-illesztőprogram beállításait. A nyomtatási beállításoknál [600dpi], [600dpi (Kiváló minőség)] és [1200dpi] nyomtatási módok közül választhat. Ha nagyon tiszta képre van szüksége, válassza az [1200dpi] beállítást. Windows: A felbontás beállítását a nyomtató-illesztőprogram tulajdonságok ablakának [Képminőség] lapján választhatja ki. Mac OS: Válassza az [Advanced2] menüt a nyomtatási ablak [Printer Features] pontjában. !

### <span id="page-34-4"></span>**A KÉP TÚL VILÁGOS VAGY TÚL SÖTÉT** ?

<span id="page-34-6"></span><span id="page-34-5"></span>![](_page_34_Picture_220.jpeg)

![](_page_35_Picture_0.jpeg)

### <span id="page-35-1"></span>**PONTATLAN TÓNUSOK** ?

**Ellenőrzés Megoldás** 

!

<span id="page-35-2"></span>**"Auto szürke beállítás (nyomtatáshoz)" műveletet hajtott végre?**

■ Kérje meg a rendszergazdát a "[Auto szürke beállítás (nyomtatáshoz)]" végrehajtására.

 $\Rightarrow$  "Beállítások (rendszergazda)" → [Rendszerbeállítások] → [Képminőség beállítása] → [Gyakori funkciók] → [Auto szürke beállítás (nyomtatáshoz)]

### <span id="page-35-0"></span>**A SZÖVEG ÉS A VONALAK HALVÁNYAK, ÉS NEHEZEN KIVEHETŐEK** ?

<span id="page-35-3"></span>![](_page_35_Picture_274.jpeg)

### <span id="page-35-5"></span><span id="page-35-4"></span>**A KÉP EGY RÉSZE LEMARADT** ?

<span id="page-35-8"></span><span id="page-35-7"></span><span id="page-35-6"></span>![](_page_35_Picture_275.jpeg)

![](_page_36_Picture_0.jpeg)

### <span id="page-36-0"></span>**A KÉP FEJJEL LEFELÉ JELENIK MEG** ?

<span id="page-36-1"></span>![](_page_36_Picture_234.jpeg)

### <span id="page-36-3"></span><span id="page-36-2"></span>**ÉRTELMETLEN KARAKTEREK VANNAK KINYOMTATVA** ?

<span id="page-36-4"></span>![](_page_36_Picture_235.jpeg)

![](_page_37_Picture_0.jpeg)

<span id="page-37-0"></span>![](_page_37_Picture_2.jpeg)

!<br>!

## **Ellenőrzés Megoldás**

<span id="page-37-1"></span>**A számítógép és a készülék csatlakozása megfelelő?**

működik megfelelően. Ellenőrizze a készülék IP-címét és a számítógép IP-címét, és győződjön meg arról, hogy a számítógép a készülékhez csatlakozik. Ellenőrizze, hogy a megfelelő "Nyomtató port" szerepel-e a számítógép-illesztőprogram beállításaiban. • Ellenőrizze az IP cím beállítását. Ha a gép nem rendelkezik állandó IP címmel (a gép a DHCP kiszolgálótól kap IP címet), nem lehet nyomtatni, ha az IP cím módosul. A készülék IP-címét a beállítási mód [Hálózati állapot] lapján ellenőrizheti. Ha az IP cím megváltozott, módosítsa a portbeállítást a nyomtató-illesztőprogramban.  $\Rightarrow$ "Beállítások" → [Állapot] → [Hálózati állapot] Lásd: Szoftvertelepítési útmutató Ha az IP-cím gyakran változik, ajánlott állandó IP-címet hozzárendelni a készülékhez. -m dz. Henningyanda Hanszargazda)" → [Rendszerbeállítások] → [Hálózati beállítások] • Ellenőrizze, hogy a helyes nyomtató port van beállítva a számítógépen. Windows: Kattintson a [Start] gombra, válassza a [Beállítások] → [Eszköz] → [Eszközök és nyomtatók] lehetőséget. (Windows 8.1/Windows Server 2012 esetében kattintson a [Start] gombra, majd válassza a → [Vezérlőpult] → [Eszközök és nyomtatók megtekintése] (vagy az [Eszközök és nyomtatók] opciót).) (Windows 7/Windows Server 2008 esetében kattintson a [Start] gombra, majd válassza az [Eszközök és nyomtatók] opciót.) Válassza ki, majd kattintson a jobb egérgombbal a nyomtató → [Nyomtató tulajdonságai]→ [Port] lehetőségére Mac OS: Törölje le majd telepítse újra a nyomtatót.

■ Előfordulhat, hogy a számítógép és a készülék közötti hálózati kapcsolat nem

# <span id="page-38-1"></span><span id="page-38-0"></span>**ELLENŐRZŐLISTA**

### A rendszergazda letiltott bizonyos funkciókat?

Lehet, hogy beállítás módban néhány funkció le van tiltva. Ha a felhasználói hitelesítés engedélyezett, a felhasználói beállításokban korlátozhatták az Ön által használható funkciókat. Forduljon a rendszergazdához.

![](_page_38_Picture_378.jpeg)

 $E_{\text{F}}$ 

![](_page_39_Picture_381.jpeg)

### <span id="page-39-0"></span>**NEM MŰKÖDIK A KÜLDÉS** ?

<span id="page-39-4"></span><span id="page-39-3"></span><span id="page-39-2"></span><span id="page-39-1"></span>![](_page_39_Picture_382.jpeg)

<span id="page-40-2"></span><span id="page-40-1"></span><span id="page-40-0"></span>![](_page_40_Picture_277.jpeg)

## <span id="page-40-5"></span><span id="page-40-3"></span>**A FOGADÓOLDALI FAXNYOMATOK ÜRESEK**

<span id="page-40-6"></span>![](_page_40_Picture_278.jpeg)

<span id="page-40-7"></span>![](_page_40_Picture_4.jpeg)

<span id="page-40-4"></span>?

## <span id="page-40-8"></span>**A FOGADÓOLDALI FAXGÉP CSÖKKENTI AZ ÁTKÜLDÖTT FAX MÉRETÉT**

![](_page_40_Picture_6.jpeg)

**Ellenőrzés Megoldás** 

!<br>!

<span id="page-40-9"></span>

**Be lett állítva az elforgatásos küldés?** ■ Engedélyezze a "Elforgatásos Küldési Beállítás" beállítást az átvitel előtt. Ha az [Elforgatásos Küldési Beállítás] nincs engedélyezve (a kép nincs elforgatva), lehetséges, hogy a fogadóoldali gép lecsökkenti egy függőlegesen behelyezett eredeti méretét.

> $\Rightarrow$  "Beállítások" → [Rendszerbeállítások] → [Kép Küldési Beállítások] → [Fax Beállítások] → [Küldési beállítások] → [Elforgatásos Küldési Beállítás] → Ha a "Vegyes méretű eredeti" lehetőség engedélyezve van az Egyebek részben, és eltérő méretű eredeti küldésére kerül sor, az elforgatásos küldés le lesz tiltva.

KE

<span id="page-41-0"></span>![](_page_41_Picture_1.jpeg)

<span id="page-41-1"></span>![](_page_41_Picture_241.jpeg)

### <span id="page-41-3"></span><span id="page-41-2"></span>**A FOGADÁS UTÁN NEM MŰKÖDIK A NYOMTATÁS** ?

<span id="page-41-6"></span><span id="page-41-5"></span><span id="page-41-4"></span>![](_page_41_Picture_242.jpeg)

### <span id="page-42-0"></span>**A KÉZI FOGADÁS/LEHÍVÁSFOGADÁS NEM LEHETSÉGES** ?

![](_page_42_Picture_2.jpeg)

## **Ellenőrzés Megoldás**

- <span id="page-42-1"></span>**Van még szabad memória?** ■ Ha az alábbiak közül bármelyik érvényes, nyomtasson ki vagy töröljön néhány fogadott faxot, hogy növelje a faxok fogadására fordítható memória méretét.
	- A memória olyan adatokat tartalmaz, amelyek a fogadott képek ellenőrzése beállítás engedélyezett állapotában lettek fogadva.
	- A memória olyan adatokat tartalmaz, amelyek bizalmas fogadással lettek fogadva, vagy jelszóval védettek.
	- A fax a memóriatárban tárolódik.

![](_page_42_Picture_10.jpeg)

## <span id="page-42-2"></span>**A FOGADOTT KÉP HALVÁNY**

!

!<br>!

!<br>!

![](_page_42_Picture_12.jpeg)

## **Ellenőrzés** Megoldás

<span id="page-42-3"></span>

**A faxolt eredeti is halvány?** ■ Kérje meg a másik felet, hogy küldje újra a faxot kedvezőbb (sötétebb) megvilágítási beállítás használatával.

## <span id="page-42-4"></span>**A GÉP NEM KEZDI MEG A FAXFOGADÁST**

?

## **Ellenőrzés Megoldás**

<span id="page-42-6"></span><span id="page-42-5"></span>![](_page_42_Picture_232.jpeg)

![](_page_43_Picture_0.jpeg)

 $\vert \vert$ 

### <span id="page-43-0"></span>**A TÁRCSÁZÁS NEM LEHETSÉGES** ?

<span id="page-43-2"></span><span id="page-43-1"></span>![](_page_43_Picture_141.jpeg)

### <span id="page-43-5"></span><span id="page-43-4"></span><span id="page-43-3"></span>**NEM LEHET A MÁSIK FÉLLEL BESZÉLNI** ?

másik féllel beszélni.)

### <span id="page-43-6"></span>**Ellenőrzés** Megoldás **A hangszóróval tárcsázott?** ■ Használja a telefonmelléket. Ha a hangszóróval tárcsáz, Ön hallja ugyan a másik felet, ő azonban nem hallja Önt. Használja a telefonmelléket. (Telepített melléktelefon nélkül nem tud a !<br>!

![](_page_44_Picture_0.jpeg)

### <span id="page-44-0"></span>**EGY CÍM (EGYÉRINTÉSES EGYEDI VAGY CSOPORTOS GOMB) NEM MENTHETŐ** ?

!<br>!

![](_page_44_Picture_2.jpeg)

## **Ellenőrzés Megoldás**

<span id="page-44-1"></span>**A maximális számú gombot tárolta?** ■ Ellenőrizze a tárolt gombok számát. Törölje azokat a címeket (egyérintéses gombokat vagy csoportos gombokat), amelyeket nem használ.

### <span id="page-44-2"></span>**EGY CÍM (EGYÉRINTÉSES EGYEDI VAGY CSOPORTOS GOMB) NEM SZERKESZTHETŐ VAGY TÖRÖLHETŐ** ?

<span id="page-44-4"></span><span id="page-44-3"></span>![](_page_44_Picture_236.jpeg)

<span id="page-44-5"></span>![](_page_44_Picture_9.jpeg)

## <span id="page-44-6"></span>**SZERETNÉM ELLENŐRIZNI A KÜLDÉSI/FOGADÁSI ELŐZMÉNYEKET**

<span id="page-44-8"></span><span id="page-44-7"></span>![](_page_44_Picture_237.jpeg)

![](_page_45_Picture_1.jpeg)

## <span id="page-45-0"></span>**NEM TUDOM, HOGYAN KELL TOVÁBBÍTANI FOGADOTT FAXOKAT**

![](_page_45_Picture_3.jpeg)

## **Ellenőrzés Megoldás**

!<br>!

!

<span id="page-45-1"></span>**Beállítás módban használja a fogadott fax továbbítási beállításait.**

- A fogadott faxokat továbbíthatja egy előre beállított fogadó célállomáshoz. Engedélyezze az [Bejövő útvonal beállítások] beállítást a "Beállítások (rendszergazda)" részben
	- [Rendszerbeállítások] → [Kép Küldési Beállítások]
	- → [Bejövő útvonal (Továbbítás/Tárolás) beállítások].

Érintse meg az [Hozzáadás] gombot és adja meg a továbbítás célállomását és a továbbítási feltételeket. Ha a beállításokkal elkészült, a fogadott faxok a megadott feltételek szerint kerülnek továbbításra.

![](_page_45_Picture_11.jpeg)

## <span id="page-45-2"></span>**NEM TUDOM, HOGYAN KELL MEGTEKINTENI A FOGADOTT FAXOKAT**

<span id="page-45-3"></span>**Beállítási módban engedélyezze a fogadott faxok előnézeti kép beállítását.**

## **Ellenőrzés Megoldás**

■ A fogadott faxokat továbbíthatja egy előre beállított fogadó célállomáshoz. Engedélyezze az [Fogadott adatok ellenőrzési beállítása] beállítást a "Beállítások (rendszergazda)" részben - [Rendszerbeállítások] → [Kép Küldési Beállítások] → [Közös beállítások] → [Feltétel Beállítások] → [Beállítás előnézete]. Fax fogadásakor érintse meg a képernyő felső részén a [Feladat Állapot] gomb mellett megjelenő ikont. A megjelenő rendszerinformáció képernyőn érintse meg az [Esemény információ] fület, majd a [Fax fogadási kép ellenőrzése] gombot. Érintse meg az ellenőrizni kívánt fogadott fax gombját, majd érintse meg a [Kép ellenőrzése] gombot a műveletpanelen a fax előnézetének megtekintéséhez.

### <span id="page-46-0"></span>**AZ ÉRTESÍTÉS TÚL HANGOS VAGY TÚL HALK, VAGY NEM HALLHATÓ (HANGERŐ-BEÁLLÍTÁS)** ?

<span id="page-46-1"></span>![](_page_46_Picture_231.jpeg)

### <span id="page-46-3"></span><span id="page-46-2"></span>**NEM TUDOM, HOGYAN KELL TÁROLNI VAGY KINYOMTATNI A KÜLDŐ ADATAIT** ?

$$
\bigvee \text{Ellenőrzé}
$$

## **Ellenőrzés Megoldás**

<span id="page-46-4"></span>**A küldő adatait a beállítási mód "Saját nevek és rendeltetési helyek" funkciójával tárolhatja.**

■ A küldő adatainak tárolásához válassza a "Beállítások (rendszergazda)" - [Rendszerbeállítások] → [Kép Küldési Beállítások] → [Közös beállítások] → [Saját nevek és rendeltetési helyek] parancsot.

### <span id="page-46-5"></span>**A CSOPORTOS KÜLDÉS NEM MŰKÖDIK** ?

!<br>!

!<br>!

![](_page_46_Picture_9.jpeg)

## **Ellenőrzés** Megoldás

<span id="page-46-6"></span>**A csoportos küldés le lett tiltva a beállítási módban (rendszergazda)?** ■ Nem végezhető csoportos küldés, ha a "Beállítások (rendszergazda)" -[Rendszerbeállítások] → [Kép Küldési Beállítások] → [Fax Beállítások] → [Küldési beállítások] → [Körfax letiltása] beállítás le van tiltva.

<span id="page-47-0"></span>![](_page_47_Figure_1.jpeg)

!<br>!

!<br>!

![](_page_47_Picture_156.jpeg)

## **Ellenőrzés Megoldás**

<span id="page-47-1"></span>**Egy már kinyomtatott fogadott bejövő faxot keresett vissza?**

■ A faxküldés/adat jelzőfény mindaddig villog, amíg a fogadott faxok visszakeresése folyik.

■ Érintse meg a [Cím áttekintés] gombot a címlista megjelenítéséhez.

<span id="page-47-2"></span>**Hiba történt, ami megakadályozza a fogadott faxok nyomtatását?**

■ A faxfogadás/adat jelzőfény villog, ha egy fogadott fax kinyomtatás nélkül marad a memóriában. Törölje a hibát, ami megakadályozza a nyomtatást.

### <span id="page-47-3"></span>**NEM TUDOM, HOGYAN KELL ELLENŐRIZNI A CÍMET EGY FAX KÜLDÉSEKOR** ?

![](_page_47_Picture_10.jpeg)

## **Ellenőrzés Megoldás**

<span id="page-47-4"></span>![](_page_47_Picture_157.jpeg)

<span id="page-47-5"></span>**Beállítási módban a "Fax rend. hely megerősítés" engedélyezve van?**

■ Engedélyezze a beállítást a "Beállítások (rendszergazda)" -[Rendszerbeállítások] → [Kép Küldési Beállítások] → [Fax Beállítások] → [Alapértelmezet Beállítások] → [Fax rend.hely megerősítés] paranccsal. Ha ez a beállítás engedélyezve van, akkor a hibás átvitel megelőzése érdekében egy címmegerősítést kérő üzenet jelenik meg, ha faxot küld.

# <span id="page-48-1"></span><span id="page-48-0"></span>**ELLENŐRZÉSI LISTA**

### A rendszergazda letiltott bizonyos funkciókat?

Lehet, hogy beállítás módban néhány funkció le van tiltva. Ha a felhasználói hitelesítés engedélyezett, a felhasználói beállításokban korlátozhatták az Ön által használható funkciókat. Forduljon a rendszergazdához.

![](_page_48_Picture_354.jpeg)

 $\frac{v}{\sqrt{2}}$ 

Í.

![](_page_49_Picture_329.jpeg)

### <span id="page-49-0"></span>**NEM MŰKÖDIK A KÜLDÉS** ?

<span id="page-49-6"></span><span id="page-49-5"></span><span id="page-49-4"></span><span id="page-49-3"></span><span id="page-49-2"></span><span id="page-49-1"></span>![](_page_49_Picture_330.jpeg)

<span id="page-49-10"></span><span id="page-49-9"></span><span id="page-49-8"></span><span id="page-49-7"></span>**50**

![](_page_50_Picture_1.jpeg)

## <span id="page-50-0"></span>**NEM MŰKÖDIK HELYESEN A SZÍNES MÓD AUTOMATIKUS KIVÁLASZTÁSA**

![](_page_50_Picture_3.jpeg)

### <span id="page-50-1"></span>**Az alábbi eredeti típusok egyikét olvassa be?**

### **Ha a Fekete-fehér nincs kiválasztva:**

• Vannak színek vagy színezés a papíron?

### **Ha a Színes nincs kiválasztva:**

- Nagyon világos a szín az eredetin?
- A szín az eredetin nagyon sötét, majdnem fekete?
- Csak nagyon kis terület színes az eredetin?

■ Állítsa be kézzel a színes módot.

Ha a színes mód beállítása [Auto], a gép érzékeli, hogy az eredeti fekete-fehér vagy színes-e, amikor a [Szín Start] gombot megérinti; a baloldalt bemutatott esetekben viszont előfordulhat, hogy az automatikus érzékelés nem ad helyes eredményt.

### <span id="page-50-2"></span>**A FOGADOTT KÉPFÁJLT NEM LEHET MEGNYITNI** ?

!

<span id="page-50-3"></span>![](_page_50_Picture_208.jpeg)

<span id="page-50-4"></span>![](_page_50_Picture_16.jpeg)

## <span id="page-50-5"></span>**NEM TUDOM, HOGYAN KELL MEGADNI AZ EREDETI/KÜLDÉSI MÉRETET**

![](_page_50_Picture_18.jpeg)

**Ellenőrzés Megoldás** 

!

<span id="page-50-6"></span>

**Az egyszerű módot használja?** ■ Az eredeti méret és a küldési méret megadásához használja a normál módot. Érintse meg az [Eredeti] gombot a normál mód alapképernyőjén. Adja meg a beolvasási méretet (az eredeti méretét), majd adja meg a küldési méretet, amelyet a célállomáson fogadnak majd.

![](_page_51_Picture_0.jpeg)

### <span id="page-51-0"></span>**A KÜLDÉS SOKÁIG TART** ?

![](_page_51_Picture_3.jpeg)

## **Ellenőrzés Megoldás**

<span id="page-51-1"></span>**Megfelelően lett megadva szkenneléskor a felbontási beállítás?** átvitel céliaira.

!

■ Válassza ki a felbontás és adattömörítés beállításait, amelyek megfelelnek az

A felbontás és a fájlméret között egyensúlyt teremtő képadat előállítása érdekében figyeljen az alábbi pontokra: Felbontási módok:

Az alapértelmezett felbontási beállítás [200x200dpi] az "Email", az "FTP/Asztal", a "Hálózati mappa" és a "Lapolvasás külső memória eszközre" funkcióknál, ill. [200x100dpi] Internet fax módban. Ha az eredeti nem tartalmaz féltónusos képet, például egy fotót vagy illusztrációt, az alapértelmezett felbontással történő lapolvasás célszerűbb és használhatóbb képet eredményez. Egy nagyobb felbontású beállítás vagy a "[Féltónusú]" beállítás (internet fax módban) kiválasztása csak akkor szükséges, ha az eredeti fotót tartalmaz és a fénykép minőségét fontosabbnak tartja. Ebben az esetben figyeljen jobban, mivel nagyobb fájl jön létre, mint az alapértelmezett beállítások használatával.

### <span id="page-51-2"></span>**ELŐRE KI VAN VÁLASZTVA EGY RENDELTETÉSI HELY** ?

!

![](_page_51_Picture_11.jpeg)

## **Ellenőrzés Megoldás**

<span id="page-51-3"></span>**Engedélyezve lett az [Alapértelmezett cím beállítása] a beállítás módban?**

- Ha máshová kíván küldést kezdeményezni, mint az alapértelmezett cím, nyomja meg a [Mégsem] gombot. Ha Ön a rendszergazda, és szeretné módosítani vagy letiltani az alapértelmezett címet, igény szerint módosítsa a beállításokat az [Alapértelmezett cím beállítása] funkcióban.
	- $\Rightarrow$  "Beállítások (rendszergazda)"  $\rightarrow$  [Rendszerbeállítások]  $\rightarrow$  [Kép Küldési Beállítások] → [Képolvasás beállítások] → [Alapértelmezett cím] → [Alapértelmezett cím beállítása]

### <span id="page-51-4"></span>**A BEOLVASOTT KÉP KI VAN VÁGVA** ?

!<br>!

![](_page_51_Picture_18.jpeg)

<span id="page-51-5"></span>**Az eredeti lapolvasási méret beállítása kisebb, mint az aktuális eredeti mérete?**

## **Ellenőrzés Megoldás**

■ Állítsa be a lapolvasási méretet a valódi eredetinek megfelelően. Ha szándékosan állított be kisebb méretet, mint az aktuális eredeti mérete, az eredeti behelyezésénél vegye figyelembe a kiválasztott lapolvasási méretre irányadó behelyezési pozíciót. Például, ha A4 (8-1/2" x 11") méretű eredetit a dokumentumüveg B5 (5-1/2" x 8-1/2") beállításának segítségével olvas be, igazítsa az eredetit a dokumentumüveg bal szélén lévő skálához úgy, hogy a beolvasni kívánt terület az B5 (5-1/2" x 8-1/2") lapolvasó területen belül legyen.

![](_page_52_Picture_0.jpeg)

### <span id="page-52-0"></span>**ROSSZ MINŐSÉGŰ A BEOLVASOTT KÉP** ?

<span id="page-52-2"></span><span id="page-52-1"></span>![](_page_52_Picture_207.jpeg)

### <span id="page-52-6"></span><span id="page-52-5"></span><span id="page-52-4"></span><span id="page-52-3"></span>**A BEOLVASOTT KÉP ÜRES** ?

!

![](_page_52_Picture_4.jpeg)

## **Ellenőrzés Megoldás**

<span id="page-52-7"></span>**Az eredetit másolandó felülettel felfelé vagy lefelé, helyesen tette be?** ■ Helyezze be újra az eredetit a megfelelő tájolásban, majd küldje el újra. Ha a dokumentumüveget használja, az eredetit a másolandó felülettel lefelé tegye be. Ha az automatikus dokumentumadagolót használja, az eredetit másolandó felülettel felfelé tegye be.

### <span id="page-53-0"></span>**A BEOLVASOTT KÉP FEJJEL LEFELÉ VAGY AZ OLDALÁN VAN** ?

![](_page_53_Picture_2.jpeg)

## **Ellenőrzés Megoldás**

!

!

<span id="page-53-1"></span>**Vannak Internet fax címek a küldésben?**

■ Külön küldje el a képet a beolvasási mód és az Internet fax mód rendeltetési helyeire.

Ha egy csoportos küldésben "Email", "FTP/Asztal", "Hálózati mappa" és Internet fax rendeltetési helyek is szerepelnek, az eredetik Internet faxnál használt tájolása lesz mérvadó, így előfordulhat, hogy a fájl nem helyes tájolással jelenik meg a számítógép képernyőjén.

![](_page_53_Picture_8.jpeg)

## <span id="page-53-2"></span>**JPEG VOLT A KIVÁLASZTOTT FÁJLFORMÁTUM, DE A FÁJL TIFF-KÉNT LETT MENTVE**

![](_page_53_Picture_10.jpeg)

![](_page_53_Picture_11.jpeg)

<span id="page-53-3"></span>**Színes módban a [Mono2] beállítást választotta ki?**

■ Módosítsa a színes módot [Színes] vagy [Szürkeárnyalatos] beállításra, majd koppintson a [Start] gombra. Ha [JPEG] lett kiválasztva fájltípusként, és a képet Mono2-ben olvassa be, a gép TIFF fájlt hoz létre.

### <span id="page-53-4"></span>**A FÁJLMÉRET TÚL NAGY** ?

<span id="page-53-7"></span><span id="page-53-6"></span><span id="page-53-5"></span>![](_page_53_Picture_201.jpeg)

![](_page_54_Picture_0.jpeg)

### <span id="page-54-0"></span>**EGY CÍM (EGYÉRINTÉSES EGYEDI VAGY CSOPORTOS GOMB) NEM MENTHETŐ** ?

!

!

!

!

![](_page_54_Picture_2.jpeg)

**Ellenőrzés Megoldás** 

<span id="page-54-1"></span>**A maximális számú gombot tárolta?** ■ Ellenőrizze a tárolt gombok számát. Törölje azokat a címeket (egyérintéses gombokat vagy csoportos gombokat), amelyeket nem használ.

### <span id="page-54-2"></span>**EGY CÍM (EGYÉRINTÉSES EGYEDI VAGY CSOPORTOS GOMB) NEM SZERKESZTHETŐ VAGY TÖRÖLHETŐ** ?

![](_page_54_Picture_7.jpeg)

# **Ellenőrzés Megoldás**

törölje a gombot.

<span id="page-54-3"></span>**Fenntartott küldésben vagy egy folyamatban lévő küldésben használja ezt a gombot?**

<span id="page-54-4"></span>**A rendszergazda engedélyezett egy olyan funkciót, amely meggátolja a szerkesztést/törlést?**

![](_page_54_Picture_12.jpeg)

■ Várjon, amíg a küldés befejeződik, vagy törölje a küldést, majd szerkessze vagy

### <span id="page-54-5"></span>**SZERETNÉM MÓDOSÍTANI EGY BEOLVASOTT KÉP FORMÁTUMÁT VAGY TÖMÖRÍTÉSÉT** ?

![](_page_54_Picture_14.jpeg)

![](_page_54_Picture_16.jpeg)

<span id="page-54-6"></span>**Használja a [Formátum] gombot.** ■ A [Formátum] gombot használhatja egy menteni vagy elküldeni kívánt fájl formátumának és tömörítési százalékarányának megadásához. Normál módban létrehozhat egy több eredeti oldalból álló fájlt. A [Megadott oldalak fájlonként] funkció használható.

### <span id="page-54-7"></span>**NEM TUDOM, HOGYAN KELL ELLENŐRIZNI A CÍMET EGY KÉP KÜLDÉSEKOR** ?

![](_page_54_Picture_20.jpeg)

## **Ellenőrzés Megoldás**

<span id="page-54-8"></span>**Érintse meg a [Cím áttekintés] gombot.** ■ Érintse meg a [Cím áttekintés] gombot a címlista megjelenítéséhez.

### <span id="page-55-0"></span>**A ROUTER KICSERÉLÉSÉT KÖVETŐEN, NEM MŰKÖDIK A LAPOLVASÁS HÁLÓZATI MAPPÁBA VAGY A LAPOLVASÁS** ?

![](_page_55_Picture_2.jpeg)

 $\frac{1}{2}$ 

## **Ellenőrzés Megoldás**

!

<span id="page-55-1"></span>![](_page_55_Picture_92.jpeg)

# <span id="page-56-3"></span><span id="page-56-0"></span>**ELLENŐRZÉSI LISTA**

### **(Csak merevlemezzel ellátott berendezéseknél)**

### A rendszergazda letiltott bizonyos funkciókat?

Lehet, hogy beállítás módban néhány funkció le van tiltva. Ha a felhasználói hitelesítés engedélyezett, a felhasználói beállításokban korlátozhatták az Ön által használható funkciókat. Forduljon a rendszergazdához.

![](_page_56_Picture_273.jpeg)

### <span id="page-56-1"></span>**NEM MŰKÖDIK A DOKUMENTUMTÁROLÁS** ?

!

![](_page_56_Picture_7.jpeg)

**Ellenőrzés Megoldás** 

<span id="page-56-2"></span>**Engedélyezte a dokumentumtárolást a nyomtató-illesztőprogramban?**

■ Engedélyezze a dokumentumtárolást. Nyomtatás módban engedélyezze a dokumentumtárolást a nyomtató-illesztőprogram [Feladatkezelés] fülén. Nem nyomtatás módban a dokumentumtárolás specifikálását a Gyors fájl vagy a Fájl menüből végezze.

### <span id="page-57-0"></span>**NEM LEHET EGYEDI MAPPÁBAN FELADATOT TÁROLNI** ?

![](_page_57_Picture_221.jpeg)

## **Ellenőrzés Megoldás**

!

<span id="page-57-1"></span>**Megjelennek a gépen előállított**  egyedi mappák a "Mappa **információk" között? (Nyomtatáskor)**

■ A nyomtató-illesztőprogram dokumentumtárolás mentési képernyőjén a gépen létrehozott egyedi mappák előhívásához kattintson a [Mappanév megadása] gombra.

<span id="page-57-3"></span><span id="page-57-2"></span>**Van az egyedi mappának PIN-kódja?** ■ A dokumentumtárolás mentési képernyőjén adja meg a gépen konfigurált PIN-kódot.

### <span id="page-57-4"></span>**EGY TÁROLT FÁJL ELTŰNT** ?

<span id="page-57-6"></span><span id="page-57-5"></span>![](_page_57_Picture_222.jpeg)

### <span id="page-57-7"></span>**A FÁJL NEM TÖRÖLHETŐ** ?

!

![](_page_57_Picture_11.jpeg)

## **Ellenőrzés Megoldás**

<span id="page-57-8"></span>**A fájl tulajdonsága [Védelem] értékre lett állítva?**

■ A fájl nem törölhető, ha a tulajdonsága [Védelem] értékre van állítva. Módosítsa a fájl tulajdonságát [Védelem] értékről [Megosztás] értékre, majd törölje a fájlt.

![](_page_58_Picture_0.jpeg)

### <span id="page-58-0"></span>**A FÁJL TULAJDONSÁGÁT NEM LEHET [Bizalmas] ÉRTÉKRE ÁLLÍTANI** ?

!

![](_page_58_Picture_3.jpeg)

**Ellenőrzés H** Megoldás

<span id="page-58-1"></span>**A fájl a Gyors fájl mappában van? ■ Helyezze át a fájlt egy másik mappába, majd a tulajdonságot állítsa "Bizalmas"** értékre. A [Bizalmas] tulajdonság nem adható meg a Gyors fájl mappában tárolt fájlokhoz. (Vegye figyelembe, hogy a véletlenszerű törlés megakadályozásához a Gyors fájl mappában tárolt fájlhoz beállíthatja a [Védelem] tulajdonságot.)

![](_page_58_Picture_8.jpeg)

## <span id="page-58-2"></span>**EGY BIZALMAS FÁJLT VAGY BIZALMAS MAPPÁT NEM LEHET MEGNYITNI**

![](_page_58_Picture_10.jpeg)

![](_page_58_Picture_11.jpeg)

**Ellenőrzés Megoldás**

<span id="page-58-3"></span>**Hibás jelszót/PIN-kódot adott meg?** ■ Forduljon a rendszergazdához.

### <span id="page-58-4"></span>**NEM TUDOK TÁROLNI VAGY MÓDOSÍTANI EGY FÁJLNEVET VAGY EGYEDI MAPPANEVET** ?

![](_page_58_Picture_17.jpeg)

!

![](_page_58_Picture_18.jpeg)

<span id="page-58-5"></span>**Tartalmaz a név fájl- vagy mappanévben nem használható karaktereket?**

■ Az alábbi karakterek fájl- vagy mappanévben nem használhatók:  $?$  / " : < > \* \ |

### <span id="page-58-6"></span>**A FÁJLNÉV LEMARADT** ?

![](_page_58_Picture_22.jpeg)

<span id="page-58-7"></span>**A fájlnevet lapolvasás vagy Internet fax küldés közben mentette a speciális küldési beállításokban?**

![](_page_58_Picture_24.jpeg)

■ Ha a név a speciális küldési beállításokban a Gyors fájl vagy Fájl beállítások konfigurálása előtt lett eltárolva, azt a nevet fogja a gép a tárolt fájlhoz használni. Ha a karakterek száma a névben meghaladja a Gyors fájl nevének engedélyezett maximális karakterszámot (30 karakter), a 30. karakter utáni karakterek lemaradnak a névből.

![](_page_59_Picture_0.jpeg)

<span id="page-59-0"></span>![](_page_59_Figure_2.jpeg)

<span id="page-59-1"></span>![](_page_59_Picture_174.jpeg)

### <span id="page-59-4"></span><span id="page-59-3"></span><span id="page-59-2"></span>**NEM TUDOK NYOMTATNI A KÖZVETLEN USB-NYOMTATÁSSAL** ?

<span id="page-59-6"></span><span id="page-59-5"></span>![](_page_59_Picture_175.jpeg)

<span id="page-60-1"></span><span id="page-60-0"></span>![](_page_60_Picture_0.jpeg)

# **Gyors útmutató a gyakran használt nyomtatási módszerekhez**

![](_page_60_Picture_152.jpeg)

![](_page_60_Picture_153.jpeg)

![](_page_61_Picture_0.jpeg)

![](_page_61_Figure_2.jpeg)

\* Módosítani kell az alapértelmezett beállítást.

## **Könyv**

![](_page_61_Figure_5.jpeg)

**62**

![](_page_62_Picture_0.jpeg)

# **Dokumentum beolvasása a számítógépre**

## **Hálózati mappa létrehozása**

Alább egy példán keresztül bemutatjuk, hogyan osszon meg egy "sample" nevű mappát mindenkivel a hálózaton.

![](_page_62_Picture_4.jpeg)

**mappát az asztalon, kattintson rá jobb gombbal, majd válassza a [Tulajdonságok] lehetőséget.**

![](_page_62_Picture_81.jpeg)

![](_page_63_Picture_0.jpeg)

![](_page_63_Picture_95.jpeg)

**5 A "Speciális megosztás" képernyő bezárásához kattintson az [OK] gombra, majd a [Bezárás] gombra.**

OK Mégse Alkalmaz

![](_page_64_Picture_0.jpeg)

## **Dokumentum küldése egy megosztott mappába**

![](_page_64_Picture_3.jpeg)

**1 Koppintson a [Hálózati mappa] üzemmód ikonjára.** 

![](_page_64_Picture_5.jpeg)

**2 Koppintson a "Nyomja meg ezt a Cím megadásához" lehetőségre, majd a hálózati mappa megadására szolgáló képernyőn koppintson a [Tallózás] gombra.**

![](_page_64_Picture_7.jpeg)

**3 Koppintson a megnyitni kívánt munkacsoport gombjára.**

- 
- Az | a | ikonra koppintva megadhat egy kulcsszót a munkacsoport, kiszolgáló vagy hálózati mappa megkereséséhez.
- Legfeljebb 100 munkacsoport, 100 kiszolgáló és 100 hálózati mappa jelenik meg.
	- Ha vissza kíván térni az 2. lépés képernyőjére, koppintson a  $\mathbf{x}$  gombra.

![](_page_64_Picture_13.jpeg)

### **4 Koppintson az elérni kívánt kiszolgáló vagy számítógép billentyűjére.**

Ha a felhasználónév és jelszó megadását kérő képernyő jelenik meg, egyeztessen a szerver rendszergazdájával, és adja meg a megfelelő felhasználónevet és jelszót.

![](_page_64_Picture_16.jpeg)

### **5 Koppintson a hálózati mappa gombjára.**

![](_page_65_Picture_0.jpeg)

![](_page_65_Picture_2.jpeg)

![](_page_65_Picture_158.jpeg)

# **koppintson a [OK] gombra.**

Ekkor visszatér az 2. lépés képernyőjére. A kiválasztás törléséhez koppintson ismét az [OK] gombra.

![](_page_65_Picture_7.jpeg)

![](_page_66_Picture_0.jpeg)

# **Beolvasási beállítások módosítása**

A beolvasott dokumentumokat közvetlenül Office-fájlokká, illetve kereshető PDF-fájlokká alakíthatja.

![](_page_66_Figure_4.jpeg)

![](_page_67_Picture_0.jpeg)

**SHARP CORPORATION**